## **Understanding the Paycheck**

**Q. What is the difference between gross earnings and taxable gross? A. See below.**

### **Paycheck Summary**

Gross Earnings – Wage times hours worked, plus any reimbursements Federal Taxable Gross – Income amount subject to Federal Taxes

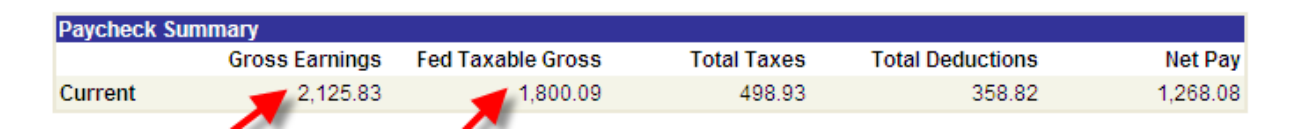

### **Q. What recent changes to the paycheck view make it easier to understand?**

**A. A "Rate Used" column was added to the paycheck view to identify types of earnings.**

- o Key:
	- $"$  "F" FLSA
	- $\blacksquare$  "NP" No Pay
	- $\blacksquare$  "H" Hourly
	- $^{\circ}$  "A" Amounts
	- $\blacksquare$  "U"- Unit"

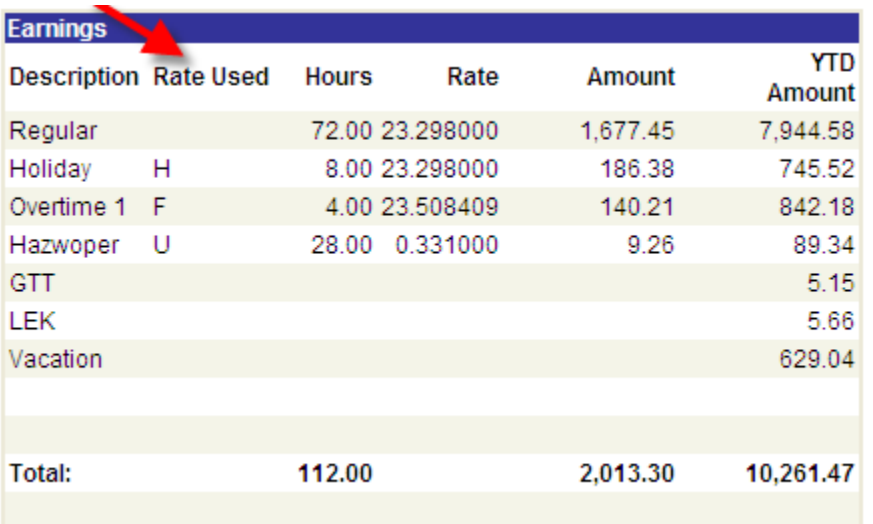

### **Q. What do the earning descriptions mean?**

### **A. See below a description of commonly used earning types.**

### **Earnings Description**

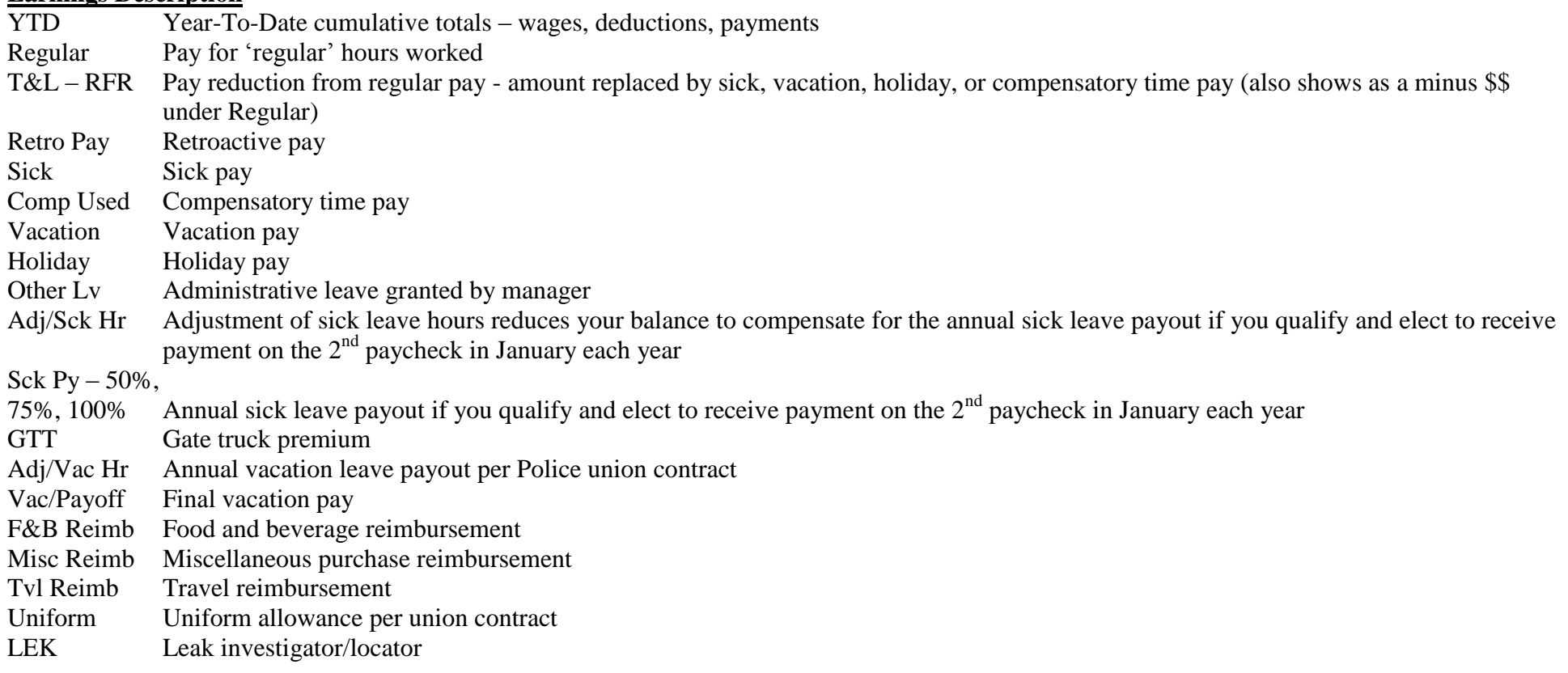

- **Q. How do you calculate the Fair Labors Standard Act (FLSA) overtime rate?**
- **A. See example below.**

## **FLSA Overtime Calculation**

### **Notes regarding the example used to explain the calculation of overtime using FLSA:**

The premium known as 'Hazwoper' is a hazardous materials premium, and OT means overtime

FLSA rules mandate the overtime rate of pay must be calculated separately for each week

Since the overtime rate can differ each week by the premiums worked, there can actually be two overtime rates in a paycheck

A premium and OT occurred only in week 1 shown below, but if there was OT in week two, the calculation would have to be done for week 2, separately

**Earnings Types identified by an "F" are FLSA impacted.**

**The FLSA rate will be shown on the paycheck for calculation of overtime.**

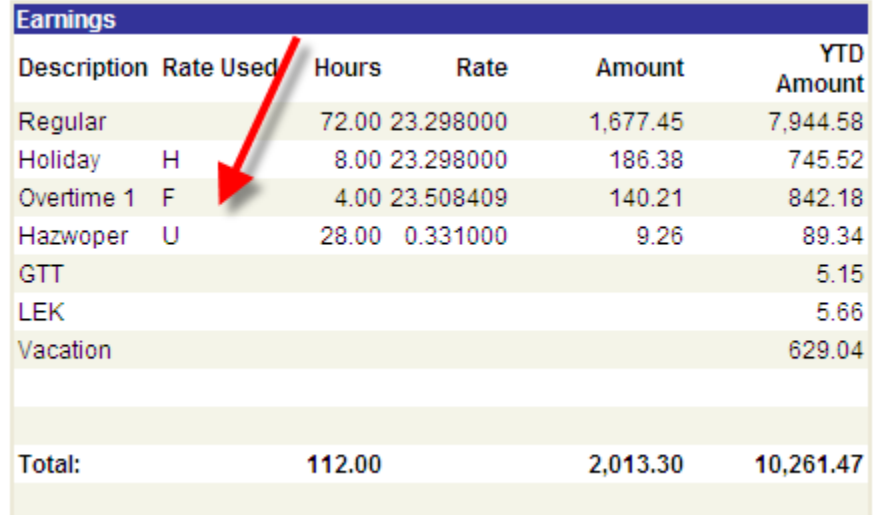

**Below is the actual timesheet, highlighted are the hours that were worked at the premium pay (hazwoper)**

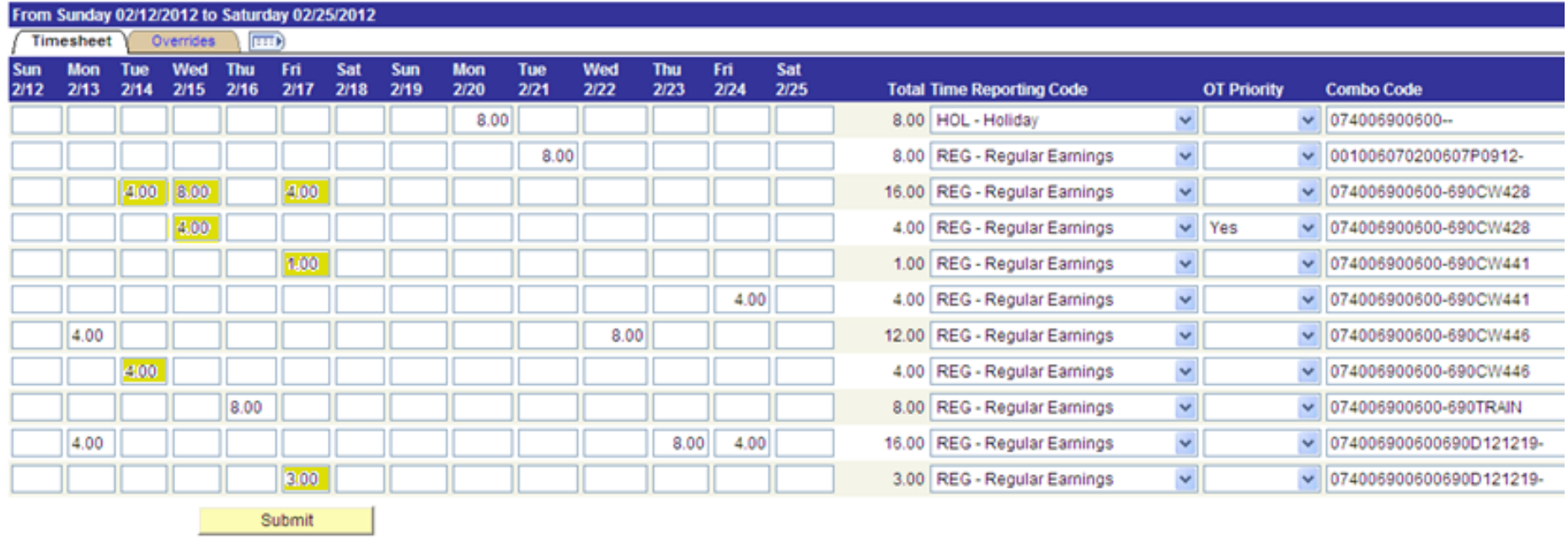

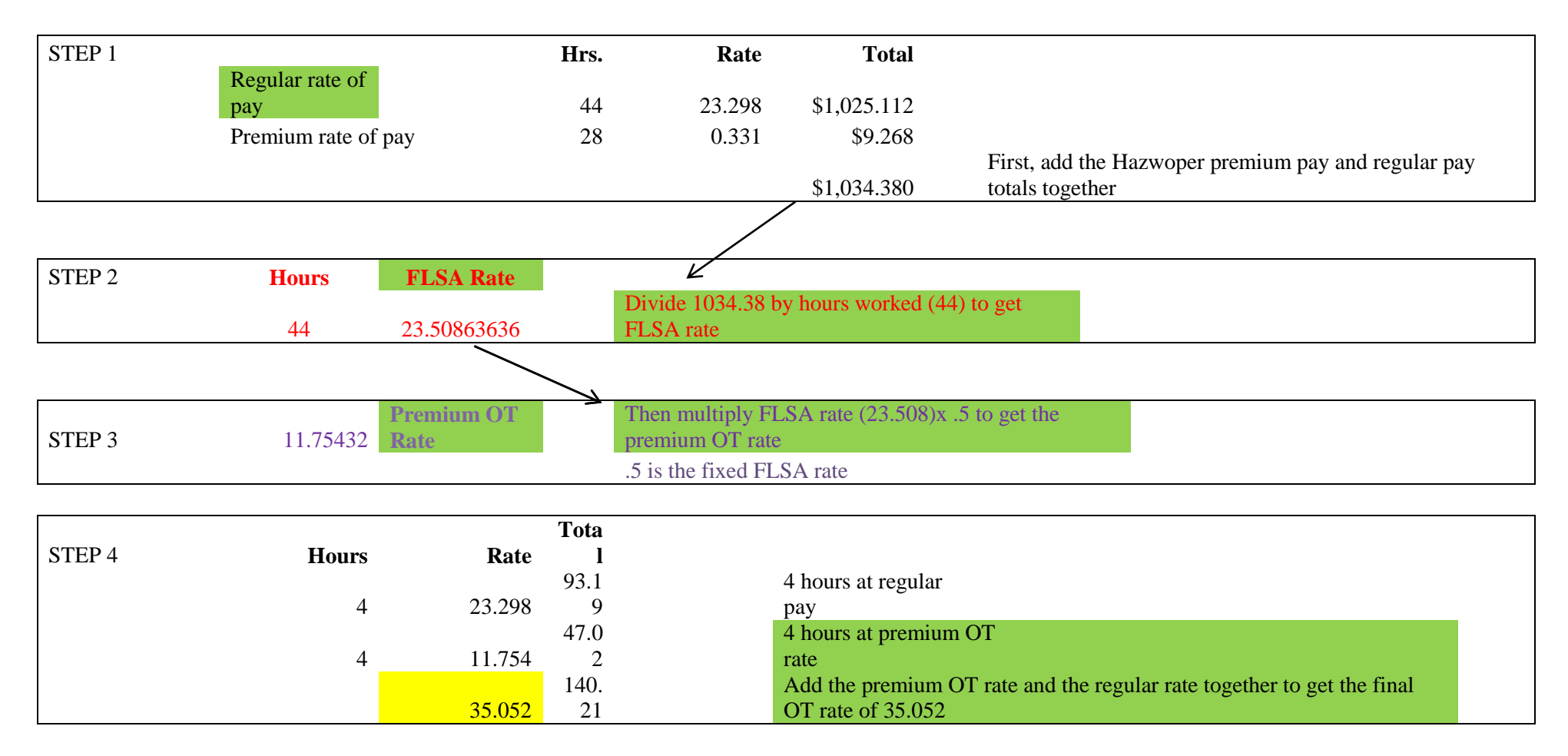

The correct overtime rate is 35.052 for week 1, and since week 2 had no overtime, a separate calculation did not need to occur.

Use the correct rate and multiply by the hours to get the correct overtime pay, \$140.21, as shown on the paycheck.

### **Q. Which payroll taxes do I pay?**

### **A. See below.**

### **Taxes**

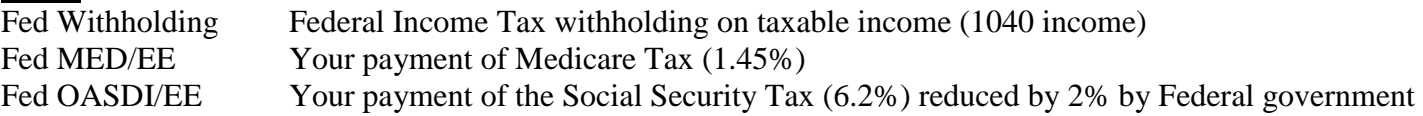

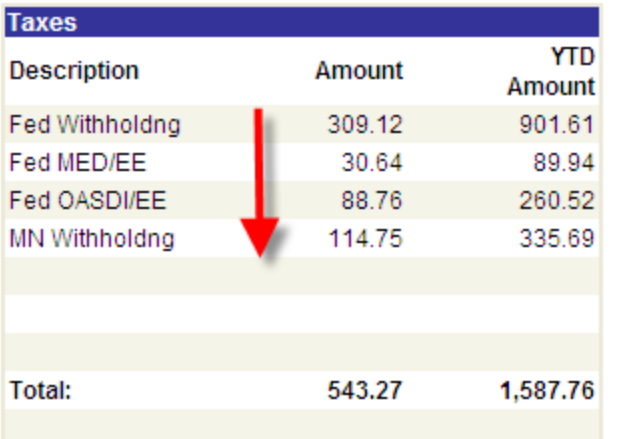

- **Q. Which of my deductions have tax advantages?**
- **A. Benefit plan before-tax deduction amounts are employee paid and reduce federal and/or state taxable gross.**

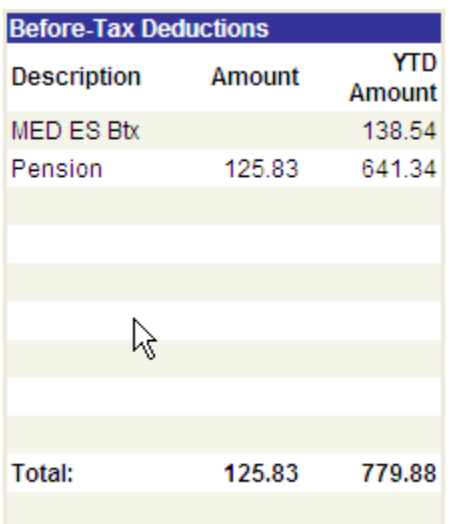

### **Before-Tax Deductions**

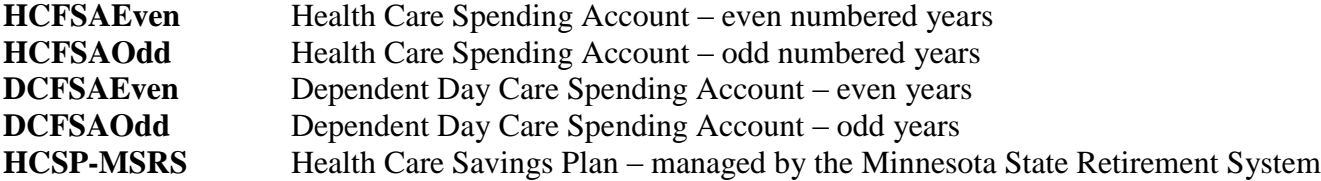

# **Before-Tax Deductions Continued<br>Def Comp** Deferred Comp

Deferred Comp Savings – ICMA, ING, Great West – State Plan **HFApt** Haaf Parking Ramp – Appointed

**(Pretax parking indicated by abbreviation of ramp name)**

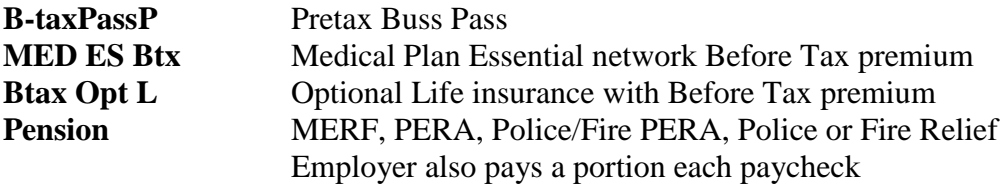

### **Q. Which deductions are paid with earnings that are already taxed?**

**A. Union Dues are after tax deductions.**

#### **After Tax Deductions**

**You would also find dependent life and charitable deductions in this category.**

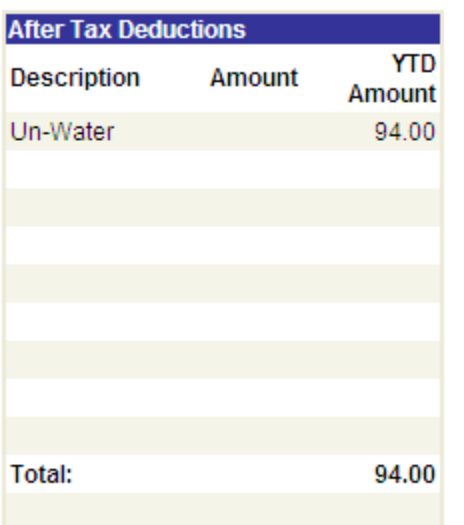

- **Q. What type of indirect compensation do I receive from my Employer?**
- **A. You receive Employer Paid contributions toward benefit plans and your future retirement.**

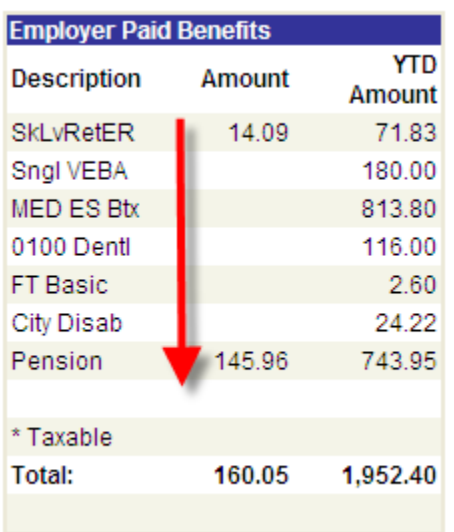

### **\*\*\*\* Indirect Compensation Year-to-Date**

### **Employer Paid Benefits**

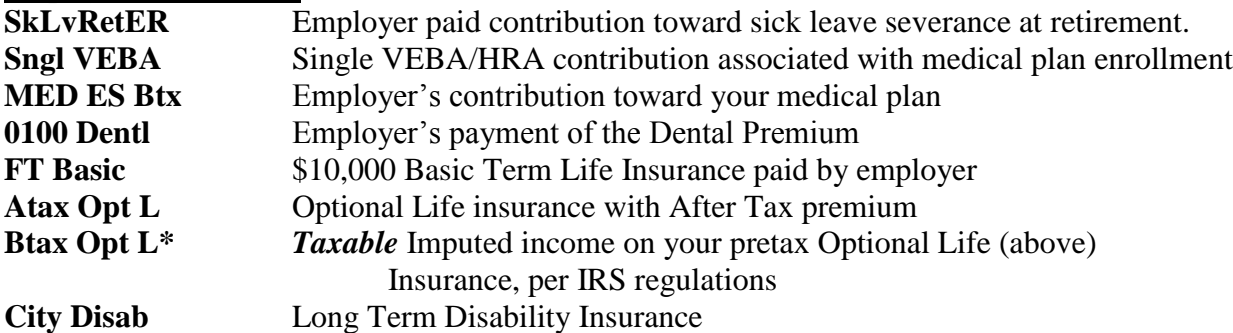

- **Q. Is my earned sick and vacation time calculated in hours or days?**
- **A. Sick is hours, exempt vacation is days, non-exempt vacation is also hours. See below:**

### **Sick & Vacation Accrual Balances**

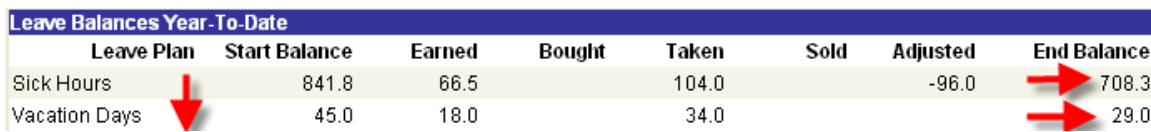

### **Sick Leave Hours: Applies to both exempt and non-exempt staff**

Total *hours* earned, taken, sold (donated), adjusted and the End Balance. End Balance can be divided by 8 hrs. to determine the number of days. (Example:  $480 \text{ hrs.}$  /8 = 60 days) (Fire Fighters:  $720/12 = 60 \text{ days}$ )

### **Vacation Days: Applies to exempt staff only**

Per FLSA rules, all exempt employee vacation earnings are converted to days on the online check advice. If the results are a partial day, the number is rounded up or down depending upon the midpoint of the tenth. (Example:  $351.5$  hrs.  $/ 8 = 43.9$  or 44 days)

### **Vacation Hours: Applies to non-exempt staff only**

Total hours earned, taken, sold (donated), adjusted and the End Balance can be divided by 8 hrs. to determine a day value. (Example: 351.5 hrs. / 8 = 43.9 days)

### **Printing Paycheck or any other Self Service page**

When you wish to print **any** page in the HRIS System, use one of the following options:

- 1. **Do not minimize** the menu on the left side of the page, go to 'File' in the upper left hand corner of the screen and select 'Print' to send the document to your printer of choice.
- 2. OR, **minimize** the menu on the left side of the page, use your mouse and click anywhere on the paycheck. Next, go to 'File' in the upper left hand corner of the screen and select 'Print' sending the document to your printer of choice.

### **If you are experiencing cutoff data on the right hand side of the check …**

In HRIS, click on File > Page Set up > Then adjust margins to 0.2 Next, click on File > Print Select your printer and click 'OK' This will produce 2 pages with all data from your paycheck.

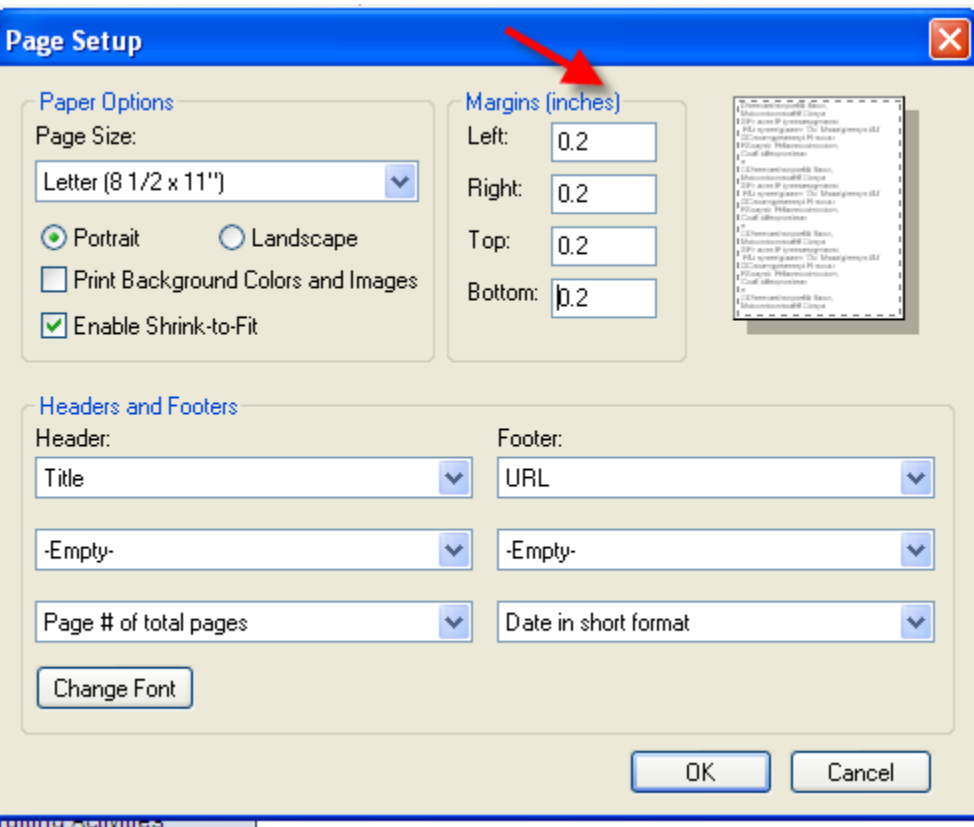